## **Wie kann ich einen Stellplatz buchen?**

## **Buchung**

1. Anwendung aufrufen: (radbox.nrw)

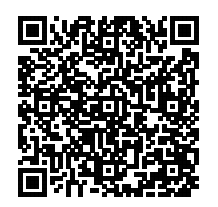

- 2. Standort suchen (Karte oder Listenansicht)
- 3. Mietdauer, gewünschten Tag und Stellplatz wählen
- 4. Den AGB zustimmen
- 5. Buchung bestätigen
- 6. Persönliche Zugangsdaten (TAN und QR-Code) werden angezeigt und sind während der Buchungsdauer im Menü "Buchungen" und da in den Buchungsdetails abrufbar.
- 7. Nur die Bestätigung der erfolgreichen Buchung wird zusätzlich per E-Mail zugestellt. Diese enthält keine TAN.
- 8. Türöffnung an der Anlage:

Am Bedienterminal QR-Code vorhalten oder TAN eintippen (nicht die Buchungsnummer, die nur bei Supportanfragen anzugeben ist)

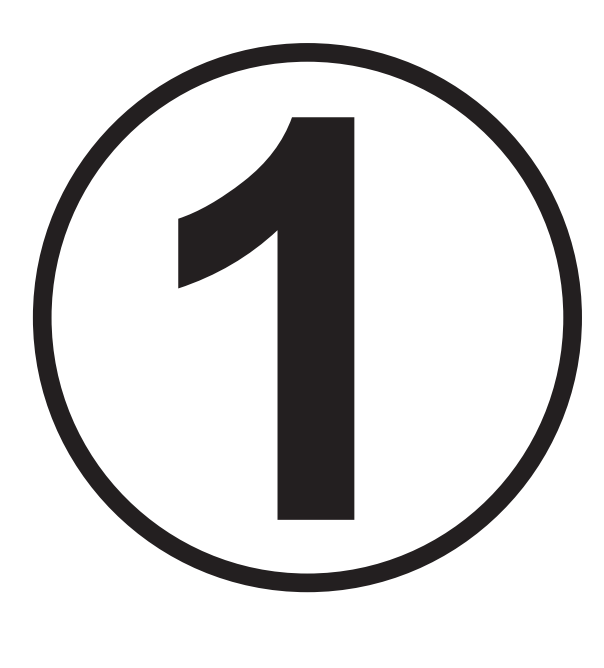

## **Einmalige Registrierung**

1. Anwendung aufrufen: (radbox.nrw)

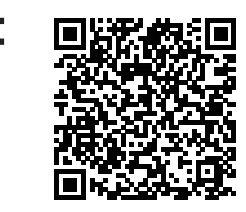

- 2. Mit Namen, E-Mail-Adresse und Sicherheitsfrage registrieren
- 3. Mit Sicherheitscode bestätigen (kommt per E-Mail)
- 4. Einloggen und gewünschtes Zahlungsmittel wählen
- 5. Ggf. Zutrittsmedium hinterlegen (z.B. RFID-Karte)

## **Kontakt**

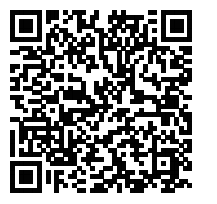

Kontaktformular in radbox.nrw:

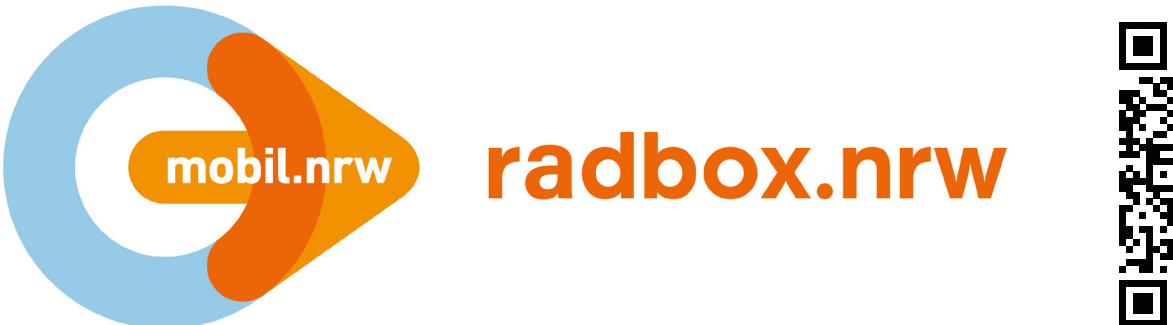

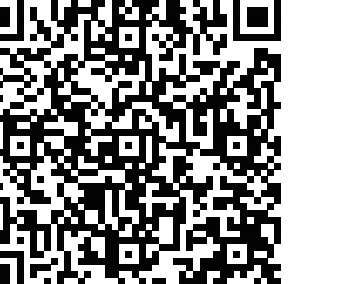

Hotline +49 2223 9147869

 $\boxdot$  support-faa@viaboxx.de

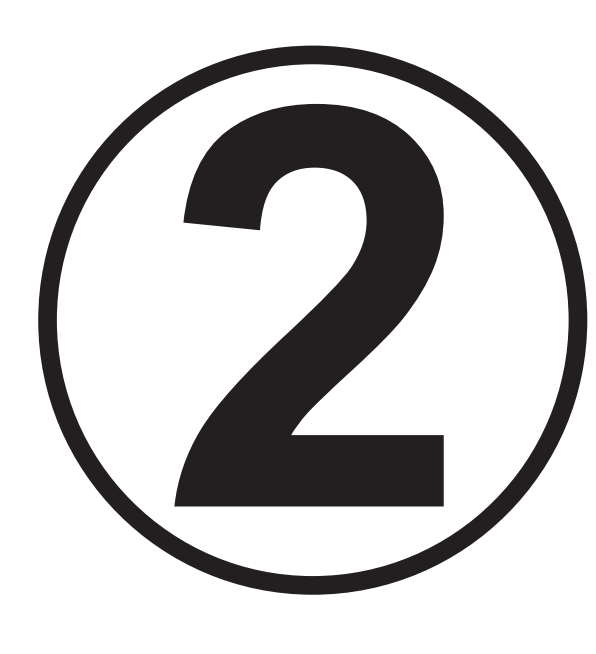